# Network Keyboard

**Quick Start Guide** 

# Legal Statement

#### **Trademark**

- VGA is the trademark of IBM.
- Windows logo and Windows are trademarks or registered trademarks of Microsoft.
- Other trademarks and company names mentioned are the properties of their respective owners.

#### **Privacy Protection Notice**

As the device user or data controller, you might collect personal data of others' such as face, fingerprints, car plate number, Email address, phone number, GPS and so on. You need to be in compliance with the local privacy protection laws and regulations to protect the legitimate rights and interests of other people by implementing measures including but not limited to: providing clear and visible identification to inform data subject the existence of surveillance area and providing related contact.

#### **About this Document**

- The Manual is for reference only. If there is inconsistency between the Manual and the actual product, the actual product shall prevail.
- We are not liable for any loss caused by the operations that do not comply with the Manual.
- The Manual would be updated according to the latest laws and regulations of related regions. For detailed information, see the paper User's Manual, CD-ROM, QR code or our official website. If there is inconsistency between paper User's Manual and the electronic version, the electronic version shall prevail.
- All the designs and software are subject to change without prior written notice. The product updates might cause some differences between the actual product and the Manual. Please contact the customer service for the latest program and supplementary documentation.
- There still might be deviation in technical data, functions and operations description, or errors in print. If there is any doubt or dispute, please refer to our final explanation.
- Upgrade the reader software or try other mainstream reader software if the Guide (in PDF format) cannot be opened.

# Cybersecurity Recommendations

#### Mandatory actions to be taken towards cybersecurity

#### 1. Change Passwords and Use Strong Passwords:

The number one reason systems get "hacked" is due to having weak or default passwords. It is recommended to change default passwords immediately and choose a strong password whenever possible. A strong password should be made up of at least 8 characters and a combination of special characters, numbers, and upper and lower case letters.

#### 2. Update Firmware

As is standard procedure in the tech-industry, we recommend keeping NVR, DVR, and IP camera firmware up-to-date to ensure the system is current with the latest security patches and fixes.

#### "Nice to have" recommendations to improve your network security

#### 1. Change Passwords Regularly

Regularly change the credentials to your devices to help ensure that only authorized users are able to access the system.

#### 2. Change Default HTTP and TCP Ports:

- Change default HTTP and TCP ports for systems. These are the two ports used to communicate and to view video feeds remotely.
- These ports can be changed to any set of numbers between 1025-65535. Avoiding the default ports reduces the risk of outsiders being able to guess which ports you are using.

#### 3. Enable HTTPS/SSL:

Set up an SSL Certificate to enable HTTPS. This will encrypt all communication between your devices and recorder.

#### 4. Enable IP Filter:

Enabling your IP filter will prevent everyone, except those with specified IP addresses, from accessing the system.

#### 5. Change ONVIF Password:

On older IP Camera firmware, the ONVIF password does not change when you change the system's credentials. You will need to either update the camera's firmware to the latest revision or manually change the ONVIF password.

#### 6. Forward Only Ports You Need:

- Only forward the HTTP and TCP ports that you need to use. Do not forward a huge range of numbers to the device. Do not DMZ the device's IP address.
- You do not need to forward any ports for individual cameras if they are all connected to a recorder on site; just the NVR is needed.

#### 7. Disable Auto-Login on SmartPSS:

Those using SmartPSS to view their system and on a computer that is used by multiple people should disable auto-login. This adds a layer of security to prevent users without the appropriate credentials from accessing the system.

#### 8. Use a Different Username and Password for SmartPSS:

In the event that your social media, bank, email, etc. account is compromised, you would not want someone collecting those passwords and trying them out on your video surveillance system. Using a different username and password for your security system will make it more difficult for someone to guess their way into your system.

#### 9. Limit Features of Guest Accounts:

If your system is set up for multiple users, ensure that each user only has rights to features and functions they need to use to perform their job.

#### 10. UPnP:

- UPnP will automatically try to forward ports in your router or modem. Normally this would be a good thing. However, if your system automatically forwards the ports and you leave the credentials defaulted, you may end up with unwanted visitors.
- If you manually forwarded the HTTP and TCP ports in your router/modem, this feature should be turned off regardless. Disabling UPnP is recommended when the function is not used in real applications.

#### 11. SNMP:

Disable SNMP if you are not using it. If you are using SNMP, you should do so only temporarily, for tracing and testing purposes only.

#### 12. Multicast:

Multicast is used to share video streams between two recorders. Currently there are no known issues involving Multicast, but if you are not using this feature, deactivation can enhance your network security.

#### 13. Check the Log:

If you suspect that someone has gained unauthorized access to your system, you can check the system log. The system log will show you which IP addresses were used to login to your system and what was accessed.

#### 14. Physically Lock Down the Device:

Ideally, you want to prevent any unauthorized physical access to your system. The best way to achieve this is to install the recorder in a lockbox, locking server rack, or in a room that is behind a lock and key.

#### 15. Connect IP Cameras to the PoE Ports on the Back of an NVR:

Cameras connected to the PoE ports on the back of an NVR are isolated from the outside world and cannot be accessed directly.

#### 16. Isolate NVR and IP Camera Network

The network your NVR and IP camera resides on should not be the same network as your public computer network. This will prevent any visitors or unwanted guests from getting access to the same network the security system needs in order to function properly.

## Overview

This document mainly introduces keyboard appearance, port and application method.

# Symbol Definition

The following symbols may appear in the document. Please refer to the table below for the respective definition.

| Symbol                            | Note                                                                                                    |
|-----------------------------------|----------------------------------------------------------------------------------------------------|
| Danger                            | It indicates a potentially hazardous situation which, if not avoided, could result in death or serious injury.                                  |
| Warning                           | It indicates a moderate or low level of potential danger which, if not avoided, could result in minor or moderate injury.                       |
| A Caution                         | It indicates a potential risk that, if ignored, could result in damage to device, loss of data, degraded performance, or unpredictable results. |
| Anti-static                       | It means electrostatic-sensitive device.                                                                                                    |
| Protection against electric shock | It means high-voltage danger.                                                                                                    |
| Laser radition                    | It means intensive laser radiation.                                                                                                    |
| ⊚— Tip                            | It means that it can help you to solve some problems or save your time.                                                                         |
| 1 Note                            | It means the additional information, which is the emphasis and supplement of the main body.                                                     |

# Important Safeguards and Warnings

The following description is the correct application method of the device. Please read the manual carefully before use, in order to prevent danger and property loss. Strictly conform to the manual during application and keep it properly after reading.

#### **Operating Requirement**

- Please don't place and install the device in an area exposed to direct sunlight or near heat generating device.
- Please don't install the device in a humid, dusty or fuliginous area.
- Please keep its horizontal installation, or install it at stable places, and prevent it from falling.
- Please don't drip or splash liquids onto the device; don't put on the device anything filled with liquids, in order to prevent liquids from flowing into the device.
- Please install the device at well-ventilated places; don't block its ventilation opening.
- Use the device only within rated input and output range.
- Please don't dismantle the device arbitrarily.
- Please transport, use and store the device within allowed humidity and temperature range.

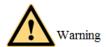

This device has been tested and found to comply with the limits for a Class A digital device, pursuant to Part 15 of the FCC Rules and EMC Directive 2014/30/EU. Operation of this device in a residential area is likely to cause harmful interference, in which case the user will be required to correct the interference at his own expense.

## Power Requirement

- Please make sure to use batteries according to requirements; otherwise, it may result in fire, explosion or burning risks of batteries!
- To replace batteries, only the same type of batteries can be used!
- The product shall use electric wires (power wires) recommended by this area, which shall be used within its rated specification!
- Please make sure to use standard power adapter matched with this device. Otherwise, the
  user shall undertake resulting personnel injuries or device damages.
- Please use power supply that meets SELV (safety extra low voltage) requirements, and supply power with rated voltage that conforms to Limited Power Source in IEC60950-1. For specific power supply requirements, please refer to device labels.
- Products with category I structure shall be connected to grid power output socket, which is equipped with protective grounding.
- Appliance coupler is a disconnecting device. During normal use, please keep an angle that facilitates operation.

# Table of Contents

| Legal Statement                            | I  |
|--------------------------------------------|----|
| Cybersecurity Recommendations              | II |
| Preface                                    | V  |
| Important Safeguards and Warnings          | VI |
| 1 Appearance and Keys of Internet Keyboard | 1  |
| 1.1 Product Appearance                     | 1  |
| 1.2 Key Module                             | 2  |
| 1.3 Port Introduction                      | 3  |
| 1.3.1 Rear Panel Ports                     | 3  |
| 1.3.2 Side Panel Port                      | 4  |
| 2 Start and Shutdown                       | 5  |
| 2.1 Start                                  | 5  |
| 2.2 Shutdown                               | 5  |
| 3 Quick Configuration                      | 6  |
| 3.1 Login Interface                        | 6  |
| 3.2 Main Interface                         | 6  |
| 3.3 Settings Interface                     | 7  |
| 3.4 Network Settings                       | 8  |
| 3.4.1 Wired Network                        | 8  |
| 3.4.2 Wi-Fi                                | 9  |
| 3.5 Add Device                             | 11 |
| 3.5.1 Enter Device Management Interface    |    |
| 3.5.2 Manual Add                           | 11 |
| 3.5.3 Auto Search                          | 12 |
| 4 Preview                                  | 14 |
| 4.1 Enter Preview Interface                | 14 |
| 4.2 Icons of Preview Interface             | 14 |
| 4.3 Video on Wall                          | 15 |
| 4.4 PTZ Control                            | 16 |
| 4.5 Snapshot                               | 17 |
| 4.6 Recording                              | 17 |
| 4.7 Snapshot and Recording Settings        | 17 |
| 5 TV Wall                                  | 19 |
| 5.1 Add TV Wall through Matrix WEB Client  | 19 |
| 5.1.1 Enter Matrix WEB Login Interface     | 19 |
| 5.1.2 Add Network Signal                   | 20 |
| 5.1.3 Signal Group                         | 20 |
| 5.1.4 Add TV Wall                          | 21 |
| 5.2 Add TV Wall through Decoder WEB Client | 21 |
| 5.2.1 Enter Decoder WEB Login Interface    | 22 |
| 5.2.2 Add Remote Device                    | 22 |

| 5.2.3 Edit Decoder TV Wall      | 23 |
|---------------------------------|----|
| 5.3 Add Device                  | 23 |
| 5.4 Video on Wall               |    |
| 5.5 Icons of TV Wall Interface  | 24 |
| 5.6 PTZ Control                 |    |
| 5.7 Add Task                    | 25 |
| 5.8 Configure TV Wall           | 26 |
| 6 Platform                      |    |
| 7 PTZ Control                   | 30 |
| 8 Settings                      | 34 |
| 8.1 Device Management           | 34 |
| 8.1.1 Add Device                | 34 |
| 8.1.2 Input Channel             | 34 |
| 8.2 General Settings            | 35 |
| 8.2.1 Wired Network             | 35 |
| 8.2.2 Wi-Fi                     | 35 |
| 8.2.3 Bluetooth                 | 35 |
| 8.2.4 Serial Port               | 35 |
| 8.2.5 General                   | 36 |
| 8.2.6 Hardware                  | 37 |
| 8.3 Account                     | 38 |
| 8.4 System                      | 39 |
| 8.4.1 Version Upgrade           | 39 |
| 8.4.2 Configuration             | 39 |
| 9 Playback                      | 41 |
| 10 Extension                    | 43 |
| Annendix 1 Technical Parameters | 44 |

Appearance and Keys of Internet Keyboard

# 1.1 Product Appearance

Appearance of internet keyboard is shown in Figure 1-1. Please refer to Table 1-1 for details.

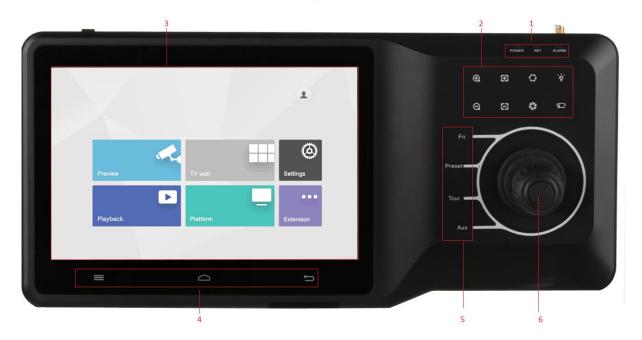

Figure 1-1

| No. | Icon                    | Function                                    |
|-----|-------------------------|---------------------------------------------|
|     | Power                   | Working power indicator light.              |
|     |                         | Green light turns on when working power of  |
|     |                         | internet keyboard is normal.                |
| 1   |                         | Network indicator light.                    |
| ı   | Network                 | Green light turns on when the keyboard is   |
|     |                         | connected with network normally.            |
|     | Alarm                   | Alarm indicator light.                      |
|     | Alaim                   | Red light turns on in case of alarms.       |
|     | ⊕,⊝                     | Zoom in/zoom out PTZ lens.                  |
|     | <b>8</b> ,6             | Increase/decrease the focus of PTZ lens.    |
| 2   | <b>⊘</b> , <b>&amp;</b> | Increase/decrease the aperture of PTZ lens. |
|     | `ϕ΄                     | Shortcut key to control speed dome light.   |
|     |                         | Shortcut key to control speed dome wiper.   |

| No. | Icon   | Function                                                     |
|-----|--------|--------------------------------------------------------------|
| 3   | -      | Touch screen, showing keyboard screen menu.                  |
|     |        | Navigation bar.                                              |
| 4   | Q      | Homepage.                                                    |
|     | Û      | Return.                                                      |
|     | Fn     | Function key. It is line scanning by default.                |
| 5   | Preset | PTZ control, preset point.                                   |
| 3   | Tour   | PTZ control, tour between points.                            |
|     | Aux    | Auxiliary key. It is pattern by default.                     |
| 6   | -      | Remote control lever, auxiliary menu and function operation. |

Table 1-1

# 1.2 Key Module

After key module is connected with internet keyboard through USB or Bluetooth successfully, green light at the upper right corner will be on for 10s and then turn off. Schematic diagram of key module is shown in Figure 1-2. Please refer to Table 1-2 for details.

When key module is connected with internet keyboard, please turn on main switch at the side of key module. In case of Bluetooth connection, default Wi-Fi network name is "KEYBOARD".

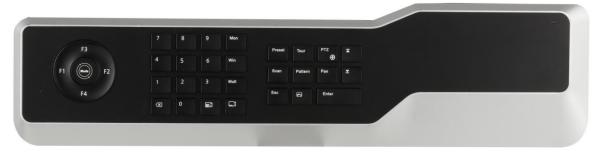

Figure 1-2

| Key    | Example                 | Function                                               |
|--------|-------------------------|--------------------------------------------------------|
| F1     | Press F1                | Reserved.                                              |
| F2     | Press F2                | Reserved.                                              |
| F3     | Press F3                | Reserved.                                              |
| F4     | Press F4                | Reserved.                                              |
|        | Operation mode switch.  |                                                        |
| Mode   | It is operation mode at | Reserved.                                              |
|        | present.                |                                                        |
| 0~9    | Number 0~9              | -                                                      |
| Screen | 123+screen              | Reserved.                                              |
| Window | 3+window                | Focus on the 3 <sup>rd</sup> window of present screen. |
| Split  | 4+split                 | Divide present screen into 4 splits.                   |
| X      | Press                   | Delete 1 digit from number buffer zone.                |
|        |                         | The icon is similar to squares.                        |

| Key            | Example               | Function                                                                                         |
|----------------|-----------------------|--------------------------------------------------------------------------------------------------|
| (Camera group) | 123+                  | Reserved.                                                                                        |
| (Camera)       | 567+ 🗔                | Drag no. 567 camera into present window.  Note  0+camera means to turn off present video source. |
| Preset         | 2+preset              | Call no. 2 preset point.                                                                         |
| Tour           | 5+tour                | Call no. 5 tour.                                                                                 |
| PTZ            | -                     | In case of USB power supply, long press it to turn on and off the backlight.                     |
| Scan           | 3+scan                | Call no. 3 scan.                                                                                 |
| Pattern        | 4+pattern             | Call no. 4 pattern.                                                                              |
| Rotate         | Press                 | Press it once to start rotation, and press it again to stop rotation.                            |
| Exit           | -                     | Reserved.                                                                                        |
| Confirm        | -                     | Snapshot function under preview module.                                                          |
|                | KEV previous channel  | Present focus window channel reduces 1.                                                          |
| channel        | KEY_ previous channel | The icon is similar to squares.                                                                  |
|                | KEY_ next channel     | Present focus window channel adds 1. The                                                         |
| (F. 10)        | Discharle             | icon is similar to squares.                                                                      |
|                | Playback              | Reserved.                                                                                        |

Table 1-2

# 1.3 Port Introduction

# 1.3.1 Rear Panel Ports

Rear panel ports are shown in Figure 1-3. Please refer to Table 1-3 for details.

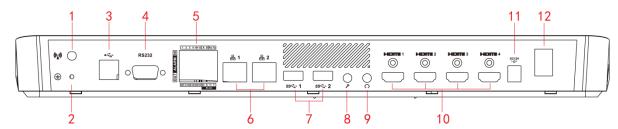

Figure 1-3

| No. | Name                    | Function                               |
|-----|-------------------------|----------------------------------------|
| 1   | Wi-Fi port              | Connect Wi-Fi antenna.                 |
| 2   | Grounding stud          | Grounding.                             |
| 3   | USB2.0                  | Connect mouse and USB.                 |
| 4   | RS232                   | Connect serial port.                   |
| 5   | Alarm input/output port | Please refer to Table 1-4 for details. |

| No.              | Name                                            | Function                            |
|------------------|-------------------------------------------------|-------------------------------------|
| 6                | Network port                                    | Connect the network.                |
| 7                | USB3.0                                          | Connect mouse and USB.              |
| 8                | Microphone                                      | Connect microphone.                 |
| 9                | Earphone                                        | Connect earphone.                   |
| 40 LIDAMA LIDAMA | Connect devices with HDMI port, such as display |                                     |
| 10 HDMI1∼HDMI4   |                                                 | screen.                             |
| 11               | Power port                                      | Connect power cord to supply power. |
| 12               | Power on-off key                                | Turn on and off the power supply.   |

Table 1-3

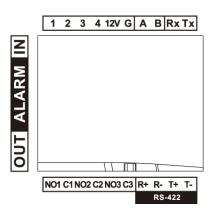

Figure 1-4

| No.                 | Name                               |
|---------------------|------------------------------------|
| 1~4                 | Alarm input port.                  |
| 12V                 | DC 12V 1A power.                   |
| G                   | Grounding.                         |
| A, B                | Connect PTZ.                       |
| Rx, Tx              | RS-232 receiving and sending port. |
| NO1C1, NO2C2, NO3C3 | 3 groups of alarm output port.     |
| R+, R-, T+, T-      | RS-422 port.                       |

Table 1-4

# 1.3.2 Side Panel Port

There are three keys on the side panel, including mute key, volume up key and volume down key.

# 2 Start and Shutdown

# **2.1** Start

Connect the power in accessories, turn on power on-off key, and start the internet keyboard. The system displays login interface after it is started successfully. Its interface can be operated with touch screen and external mouse.

# 2.2 Shutdown

#### Step 1 Shutdown.

- Method 1: Click at the upper right corner of main interface, select "Shutdown" and exit the system.
- Method 2: Press power on-off key on the rear panel.

Step 2 After exiting the system, unplug the power and turn off the device.

# 3.1 Login Interface

After starting, the system enters login interface.

Step 1 Enter password. Default password of the system is "admin".

Step 2 Click "Login".

After successful login, the system enters main interface.

Mote

Please modify admin password timely after login.

## 3.2 Main Interface

Main interface consists of preview, TV wall, playback, platform, settings and extension, as shown in Figure 3-1.

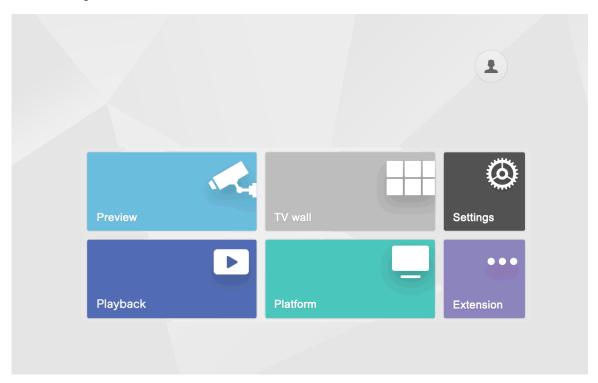

Figure 3-1

Please refer to Table 3-1 for details.

| Name    | Description                                         |
|---------|-----------------------------------------------------|
| Preview | Preview local devices and corresponding operations. |
| TV wall | Control decoder/matrix/TV wall.                     |

6

| Name      | Description                                                       |  |
|-----------|-------------------------------------------------------------------|--|
| Playback  | Play back videos in local recording device or USB disk.           |  |
| Platform  | After connecting with the platform, internet keyboard is able to  |  |
| Flationii | control devices on the platform.                                  |  |
| Cottingo  | There are four modules, including device, general, account and    |  |
| Settings  | system.                                                           |  |
|           | Control the devices with direct physical connection with internet |  |
| Extension | keyboard. At present, it only supports to control speed dome with |  |
|           | 485 port.                                                         |  |

Table 3-1

# 3.3 Settings Interface

At the main interface, click "Settings" to enter "Settings" interface, as shown in Figure 3-2. Please refer to Table 3-2 for functional descriptions.

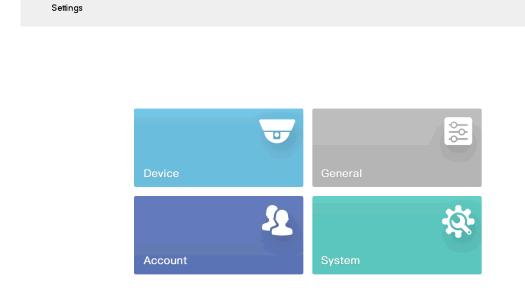

Figure 3-2

| Name    | Description                                                         |  |  |
|---------|---------------------------------------------------------------------|--|--|
| Device  | Add, modify and delete devices; view input channel and modify input |  |  |
| Device  | channel no. and so on.                                              |  |  |
| General | Set network, Bluetooth, serial port, date and time.                 |  |  |
| Account | Display account and modify user password.                           |  |  |
| System  | View program version and upgrade.                                   |  |  |

Table 3-2

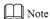

Click = at the upper right corner, and a navigation bar appears in the page. With navigation

# 3.4 Network Settings

It includes wired network and Wi-Fi settings.

## 3.4.1 Wired Network

Configure IP address and DNS server of internet keyboard, so as to connect with other devices in the networking.

#### Precondition

Before setting network parameters, please ensure that the internet keyboard has connected network correctly.

Step 1 At "Settings" interface, click "General". The system displays "Network" interface, as shown in Figure 3-3.

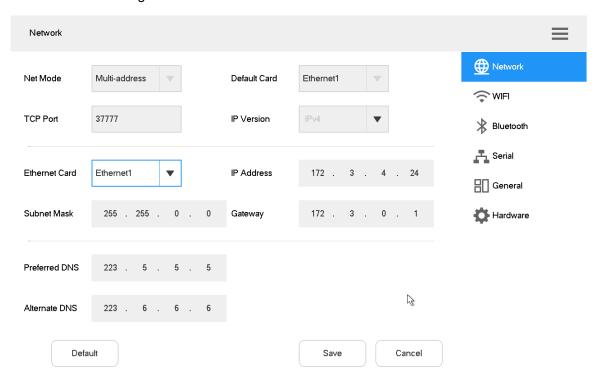

Figure 3-3

Step 2 Set the parameters. Please refer to Table 3-3 for details.

| Parameter     | Description                                                                                                    |  |  |
|---------------|----------------------------------------------------------------------------------------------------|--|--|
| Net mode      | <ul> <li>It includes multi-address, fault tolerance and load balance.</li> <li>Multi-address: two Ethernet cards are used independently. During network status detection, if one Ethernet card is disconnected, network is deemed to be disconnected.</li> <li>Fault tolerance: two Ethernet cards use one IP address. Only one Ethernet card works under normal conditions; if the working Ethernet card breaks down, the other Ethernet card starts to work automatically, so as to ensure smooth network. During network status detection, network is deemed to be disconnected only when both Ethernet cards are disconnected. Both Ethernet cards shall be in the same LAN.</li> <li>Load balance: two Ethernet cards use one IP address and work together to undertake network load. Their network throughput is basically the same. If one breaks down, the other one still works normally. During network status detection, network is deemed to be disconnected only when both Ethernet cards are disconnected. Both Ethernet cards shall be in the same LAN.</li> </ul> |  |  |
| Default card  | When "Net Mode" is set to be "Fault Tolerance" or "Load Balance" and multiple Ethernet cards are bonded, one Ethernet card can be designated to be default working Ethernet card.                                                                                                    |  |  |
| TCP port      | It is usually default value.                                                                                                    |  |  |
| IP version    | It is IPv4 address format by default, which shall not be modified.                                                                                                    |  |  |
| Ethernet card | Select Ethernet card.                                                                                                    |  |  |
| IP address    | Enter numbers to modify IP address, set corresponding "Subnet                                                                                                    |  |  |
| Subnet mask   | Mask" and "Gateway". Default IP address of Internet keyboard is                                                                                                    |  |  |
| Gateway       | "192.168.1.108".                                                                                                    |  |  |
| Preferred DNS | IP address of DNS server.                                                                                                    |  |  |
| Alternate DNS | IP address of alternate DNS server.                                                                                                    |  |  |

Table 3-3

Step 3 Click "Save".

## 3.4.2 Wi-Fi

# Automatic Search for Wi-Fi

Click to enable Wi-Fi function. The system will search Wi-Fi automatically and display results as shown in Figure 3-4. Click to update the search.

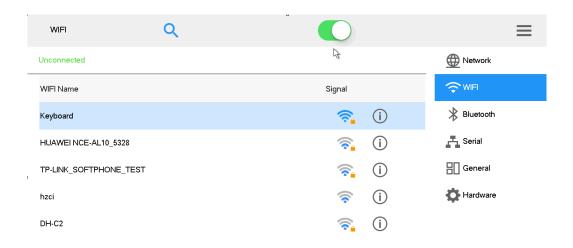

Figure 3-4

#### Wi-Fi Connection

- Step 1 Double click Wi-Fi name or signal strength. "Wi-Fi Connection" dialog box will pop out, as shown in Figure 3-5.
- Step 2 Enter correct password and click "Connect".
  In case of successful connection, the connected "Wi-Fi Name" and "Connected" will be displayed at the upper left corner.

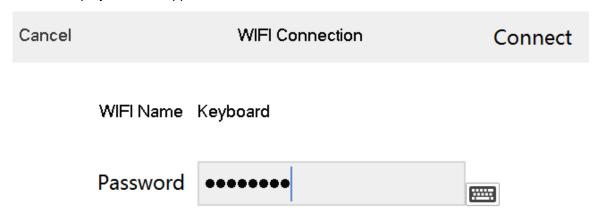

Figure 3-5

#### Disconnect Wi-Fi

Click on the right of "Connected" Wi-Fi and click "Disconnect" in the popped out dialog box.

# 3.5 Add Device

It includes manual adding and auto search.

## 3.5.1 Enter Device Management Interface

In "Settings" interface, click "Device Manage" to enter the interface, as shown in Figure 3-6.

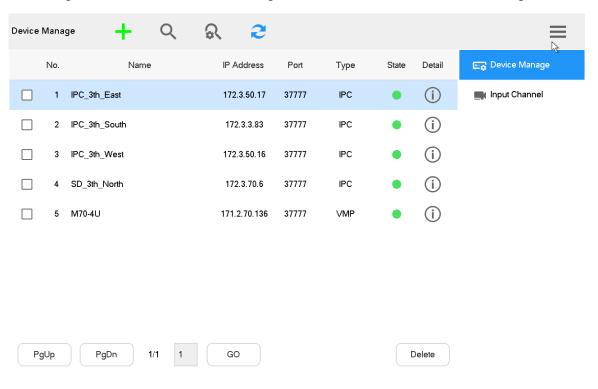

Figure 3-6

#### 3.5.2 Manual Add

Step 1 Enter "Device Manage" interface and click . The system pops out "Manual Add" dialog box, as shown in Figure 3-7.

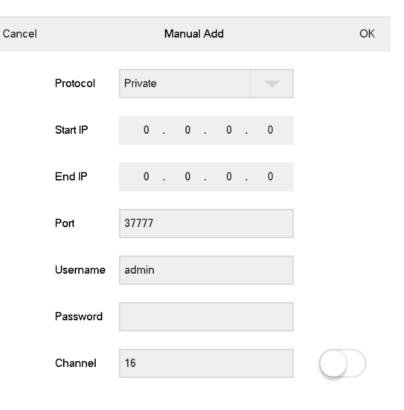

Figure 3-7
Step 2 Set the parameters. Please refer to Table 3-4.

| Parameter             | Description                                                                                  |  |  |
|-----------------------|----------------------------------------------------------------------------------------------|--|--|
| Protocol              | Select protocol type. It only supports "Private" at present.                                 |  |  |
| Start IP and End IP   | Enter start IP and end IP when one IP segment is added.                                      |  |  |
| Start if and End if   | Enter start IP when one IP is added.                                                         |  |  |
| Port                  | Enter port number. It is usually default value.                                              |  |  |
| Username and password | Enter username and password.                                                                 |  |  |
| Channel               | Enter channel quantity. means that it is opened, while means that it is closed.              |  |  |
|                       | For example, total channel quantity of the device is 48.                                     |  |  |
|                       | However, if you want to add 1 <sup>st</sup> channel $\sim$ 16 <sup>th</sup> channel, set the |  |  |
|                       | channel quantity.                                                                            |  |  |

Table 3-4

Step 3 Click "OK".

## 3.5.3 Auto Search

Step 1 Enter "Device Manage" interface and click . The system pops out dialog box of auto search, as shown in Figure 3-8.

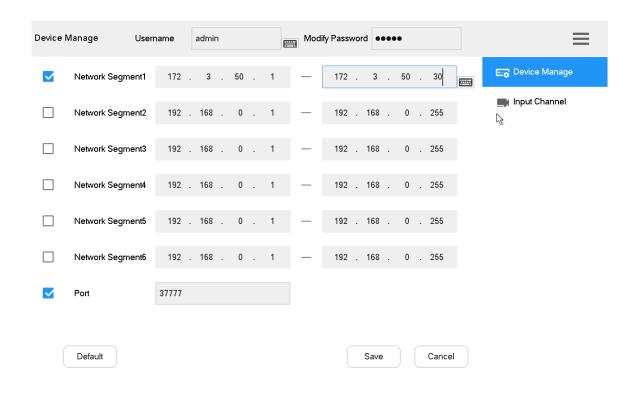

Figure 3-8

- Step 2 Enter IP segment and tick the check box.
- Step 3 Click "Save". Auto search results are shown as Figure 3-9.

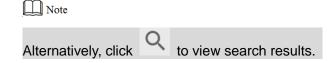

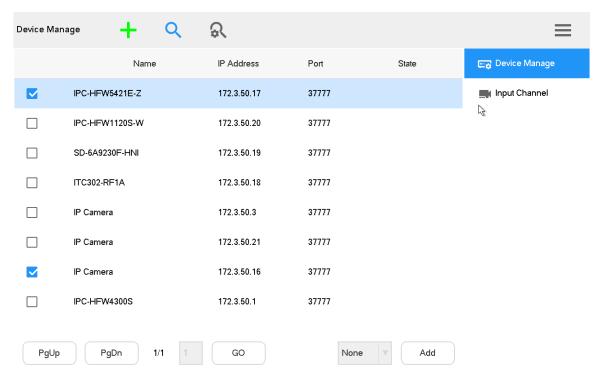

Figure 3-9

Preview local devices, video on wall, PTZ control, snapshot and recording.

# 4.1 Enter Preview Interface

Click "Preview" at main interface to enter "Preview" interface, as shown in Figure 4-1. There are five modes, including VGA and HDMI1~HDMI4.

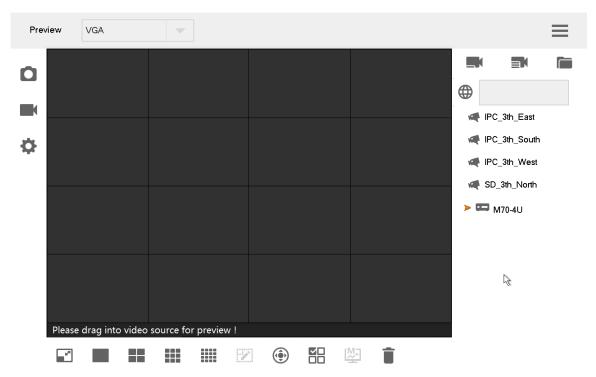

Figure 4-1

# 4.2 Icons of Preview Interface

| Icon      | Description                     | Icon | Description                     |
|-----------|---------------------------------|------|---------------------------------|
|           | Snapshot                        |      | Manual recording                |
|           | Screenshot to USB disk          |      | Manual recording                |
| <b>\$</b> | Snapshot and recording settings | - S  | Maximize and restore the window |
|           | Single split                    |      | 4-split                         |
|           | 9-split                         |      | 16-split                        |

| Icon       | Description                       | Icon     | Description       |
|------------|-----------------------------------|----------|-------------------|
|            | Custom split                      | <b>(</b> | PTZ               |
| \ <u> </u> | Select window/all windows on      |          |                   |
|            | the screen.                       | <u></u>  | Smart stream mode |
|            | Note                              |          |                   |
|            | This button is used with deletion |          |                   |
|            | button.                           |          |                   |
| Î          | Delete                            | -        | -                 |

Table 4-1

# 4.3 Video on Wall

- Step 1 At "Preview" interface, select VGA or HDMI1~HDMI4 in pull-down dialog box.
- Step 2 Select video source in the right, drag it onto TV wall or double click the video source.

#### Quick Video on Wall (Optional)

Click and a dialog box will pop out, as shown in Figure 4-2. Enter "Number (such as 1)+
", so no. 1 device will be on wall quickly.

M Note

Please refer to "8.1.2 Input Channel" to inquire "Number" in the input channel.

| 7 | 8           | 9 |
|---|-------------|---|
| 4 | 5           | 6 |
| 1 | 2           | 3 |
|   | 0           |   |
| I | <b>&gt;</b> | × |

Figure 4-2

## Quick Search for Added Device (Optional)

In the input box behind , enter keywords of the added device, so as to search the added device.

Click the popped out language box, as shown in Figure 4-3. Press [Shift] key to switch the input method.

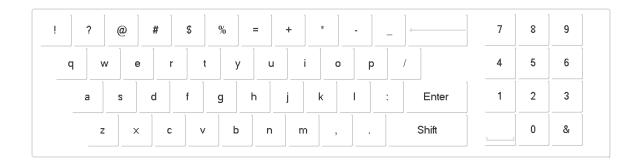

Figure 4-3

#### Maximize and Restore Window

Click to maximize and restore the window.

## Single/4/9/16/Custom Split

Click , , , or respectively, representing single/4/9/16/custom split.

#### Clear Video Source

#### Step 1 Select a window.

- Click , to select the focused window.
- Click again and the icon turns to be , to select all windows within present operating screen.

Step 2 Click

#### **Smart Stream Mode**

- Main stream goes on wall in case of single split.
- Sub-stream goes on wall in case of 9-split and 16-split.
- In case of 4-split, with HDMI1 and HDMI2 preview mode, main stream goes on wall. In other preview modes, sub-stream goes on wall.

# 4.4 PTZ Control

Please refer to "7. PTZ Control" for details.

# 4.5 Snapshot

At "Preview" interface, insert a USB disk into Internet keyboard, and click after checking USB disk.

# 4.6 Recording

At "Preview" interface, insert a USB disk into Internet keyboard, and click after checking USB disk.

# 4.7 Snapshot and Recording Settings

Step 1 At "Preview" interface, click . The system displays "Snap & Record" interface, as shown in Figure 4-4.

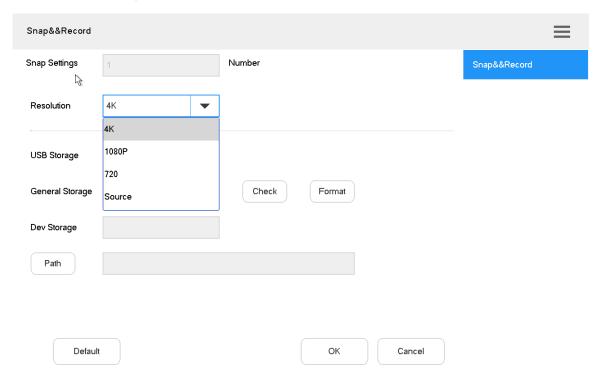

Figure 4-4

- Step 2 Insert a USB disk into Internet keyboard.
- Step 3 Click "Check". The system displays general storage disk name and device storage.
- Step 4 Set the parameters. Please refer to Table 4-2 for details.

| Parameter     | Description                                                |  |  |  |
|---------------|------------------------------------------------------------|--|--|--|
| Snap settings | It supports only 1 snapshot at present.                    |  |  |  |
|               | Select resolution.                                         |  |  |  |
|               | When video resolution > the set resolution, snapshot image |  |  |  |
| Resolution    | adopts the set resolution.                                 |  |  |  |
|               | When video resolution < the set resolution, snapshot image |  |  |  |
|               | adopts actual video resolution.                            |  |  |  |
| USB storage   | It is enabled by default.                                  |  |  |  |
| Format        | Click this button to format USB disk.                      |  |  |  |
| Path          | Click this button to select snapshot storage path.         |  |  |  |

Table 4-2

Step 5 Click "OK".

Control decoder/matrix/TV wall.

Devices can be added only through WEB client. For details, please refer to "5.1 Add TV Wall through Matrix WEB Client" and "5.2 Add TV Wall through Decoder WEB Client".

There are two ways to add TV wall through WEB client:

- Matrix WEB (support multiple TV walls)
- Decoder WEB (only one TV wall)

TV walls can be added in TV wall configuration of keyboard. Please refer to "5.8 Configure TV Wall" for details.

# 5.1 Add TV Wall through Matrix WEB Client

This part takes matrix WEB client as an example.

- Mote Note
- This part is operated at matrix WEB client.
- For more specific configurations, please refer to matrix user's manual.
- This part also applies to large screen device.

## 5.1.1 Enter Matrix WEB Login Interface

Step 1 Enter IP address of matrix at address bar of the browser; press [Enter] key to enter matrix login interface, as shown in Figure 5-1.

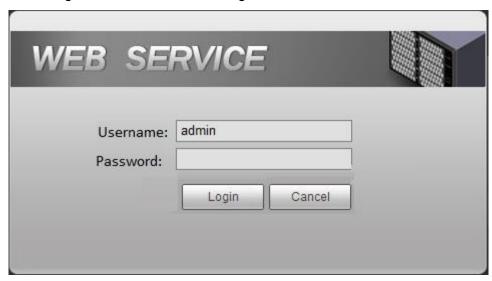

Figure 5-1

- Step 2 Enter username and password. Default password is "admin".
- Step 3 Click "Login" to enter WEB interface.

## 5.1.2 Add Network Signal

Search or add network signals manually.

Step 1 Select "Settings > Signal > Network Signal". The system displays "Network Signal" interface, as shown in Figure 5-2.

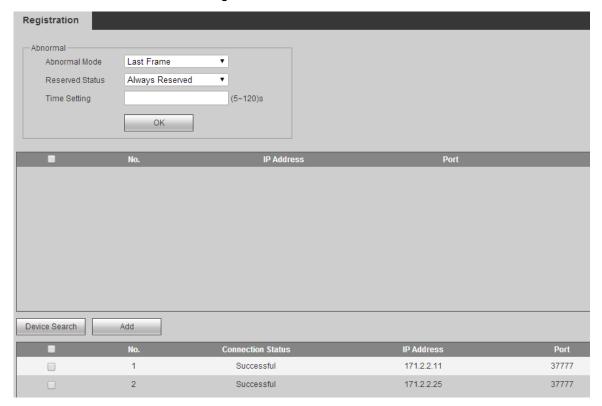

Figure 5-2

Step 2 Add network signals.

- Click "Device Search" to show search results, select the needed device and click "Add".
- Click "Manual Add" to set parameters in the popped out dialog box.

## 5.1.3 Signal Group

Select "Settings > Signal > Signal Group". The system displays "Signal Group" interface, as shown in Figure 5-3. Devices in the device list can be added to group list.

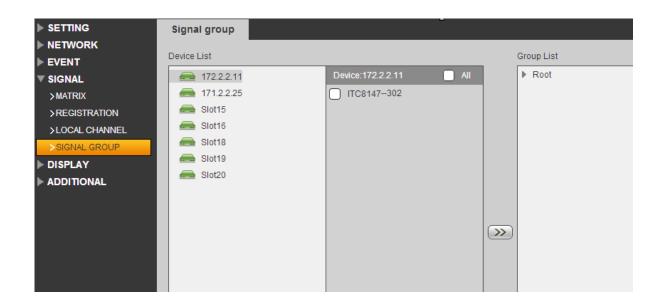

Figure 5-3

#### 5.1.4 Add TV Wall

Step 1 Select "Settings > Display > TV Wall> TV Wall Config". The system displays "TV Wall Config" interface, as shown in Figure 5-4.

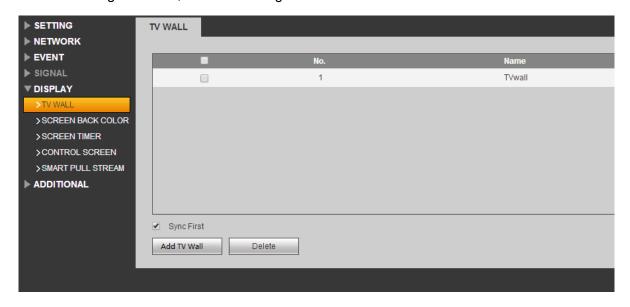

Figure 5-4

Step 2 Click "Add TV Wall" to add it.

# 5.2 Add TV Wall through Decoder WEB Client

This part takes decoder WEB client as an example.

Mote Note

• This part is operated at decoder WEB client.

For more specific configurations, please refer to decoder user's manual.

## 5.2.1 Enter Decoder WEB Login Interface

Step 1 Enter IP address of decoder at address bar of the browser; press [Enter] key to enter decoder login interface, as shown in Figure 5-5.

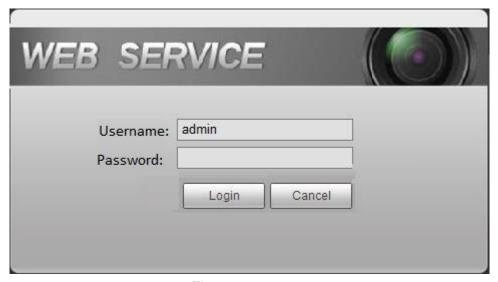

Figure 5-5

- Step 2 Enter username and password. Default password is "admin".
- Step 3 Click "Login" to enter WEB interface.

#### 5.2.2 Add Remote Device

Search or add network signals manually.

Step 1 Select "Settings > Remote Device". The system displays "Remote Device" interface, as shown in Figure 5-6.

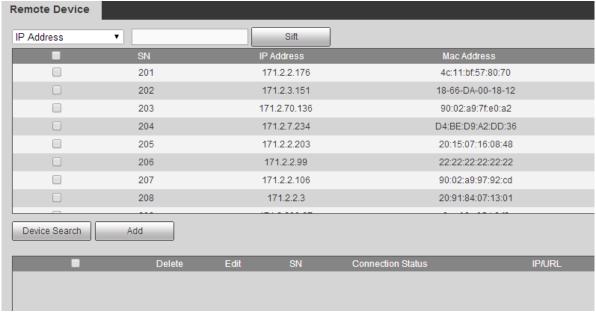

Figure 5-6

Step 2 Add remote device.

• Click "Device Search" to show search results, select the needed device and click

"Add".

• Click "Manual Add" to set parameters in the popped out dialog box.

#### 5.2.3 Edit Decoder TV Wall

Click merged screen to edit TV wall.

## **5.3** Add Device

Add TV wall, matrix and decoder device at the network keyboard. Please refer to "3.5 Add Device" for details.

## 5.4 Video on Wall

- Step 1 At main interface, click "TV Wall" to enter "TV Wall" interface.
- Step 2 In the pull-down list, select TV wall, as shown in Figure 5-7.

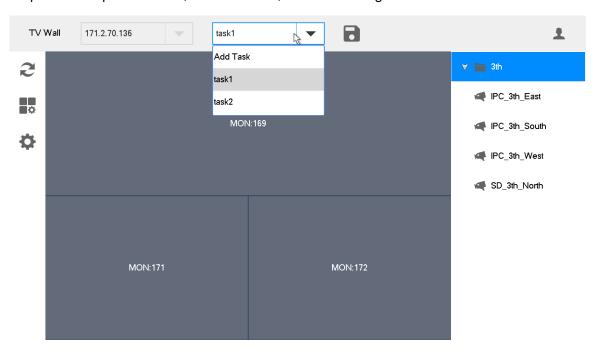

Figure 5-7

- Step 3 Click one screen in Figure 5-7, such as MON:169.
- Step 4 Split the screen. For example, click to realize 4-split.
- Step 5 Drag video source in the right onto large screen. The system displays relevant info, as shown in Figure 5-8.

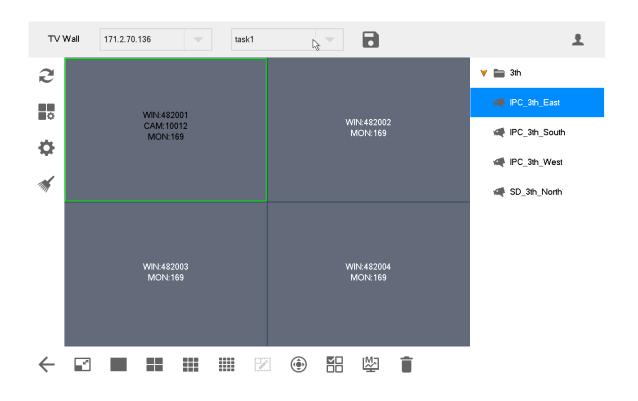

Figure 5-8

#### Switch Main and Sub-stream

Click to switch main and sub-stream. M represents main stream, while S represents sub-stream.

#### Clear Screen

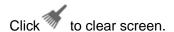

For other operations of TV wall, please refer to "4.3 Video on Wall".

# 5.5 Icons of TV Wall Interface

Please refer to Table 5-1 for introductions to icons.

| Icon      | Description  | Icon | Description                     |
|-----------|--------------|------|---------------------------------|
| 2         | Refresh      | •    | Config TV wall                  |
| <b>\$</b> | Reserved     | 11/1 | Clear screen                    |
| <b>←</b>  | Return       | L    | Maximize and restore the window |
|           | Single split |      | 4-split                         |

| Icon     | Description                                                                              | Icon | Description                                                                          |
|----------|------------------------------------------------------------------------------------------|------|--------------------------------------------------------------------------------------|
| <b></b>  | 9-split                                                                                  |      | 16-split                                                                             |
|          | Custom split                                                                             | •    | PTZ                                                                                  |
| <b>V</b> | Select window/all windows on the screen.  Note This button is used with deletion button. | 贮    | Switch main and sub-stream. M represents main stream, while S represents sub-stream. |
| Î        | Delete                                                                                   | -    | -                                                                                    |

Table 5-1

# 5.6 PTZ Control

Please refer to "7 PTZ Control".

# 5.7 Add Task

Frequently-used operations can be saved as tasks, in order to call them quickly.

Step 1 At "TV Wall" interface, carry out a series of operations according to actual needs. For example, split the screen into 16 parts.

Step 2 Click . "Add Task" dialog box will pop out, as shown in Figure 5-9.

| Cancel     | Add Task | ОК |
|------------|----------|----|
| Task Name: | task1    |    |
|            |          |    |
|            |          |    |

Figure 5-9

Step 3 Enter task name.

Step 4 Click "OK".

# 5.8 Configure TV Wall

At "TV Wall" interface, click to enter "TV Wall Config" interface, as shown in Figure 5-10.

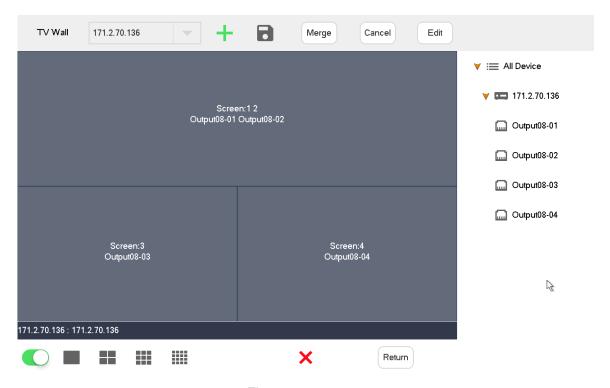

Figure 5-10

#### **Enable TV Wall**

Click to enable TV Wall. Then, "TV Wall" pull-down list in Figure 5-7 will display this TV wall.

If decoding channel of this TV wall is bonded to other TV walls, other TV walls will be disabled.

#### New TV Wall

Step 1 Click , and the system will pop out a dialog box of "New TV Wall", as shown in Figure 5-11.

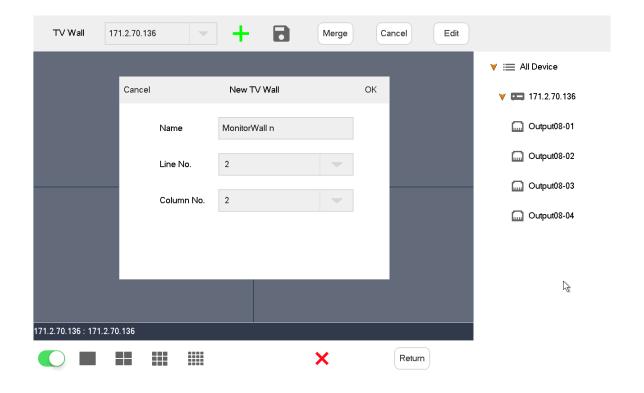

Figure 5-11

- Step 2 Enter the name, select line no. and column no., and then click "OK".
- Step 3 Drag decoding channels in the right into the screen, so as to bond corresponding relations.
- Step 4 (Optional) Select two or more screens, click "Merge" to merge them into one screen.
- Step 5 Click

#### Delete TV Wall

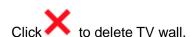

## Cancel Merged Screen

Select a merged screen and click "Cancel".

#### Edit TV Wall

Click "Edit" and the system will pop out a dialog box of "New TV Wall", as shown in Figure 5-12.

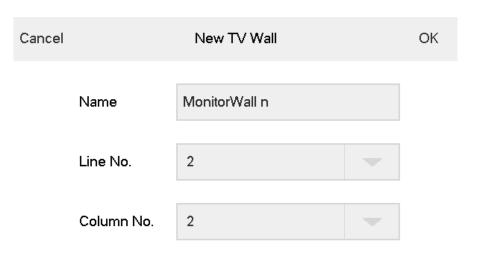

Figure 5-12

# Return to TV Wall Interface

Click "Return" to return to TV wall interface.

#### Exit TV Wall Interface

Click to exit TV wall interface.

# 6 Platform

The internet keyboard can connect with a platform, and thus control devices that are added to the platform.

# PTZ Control

Precondition: speed dome owns PTZ function.

Click in "Platform" interface, so PTZ control interface appears in the right, as shown in Figure 7-1.

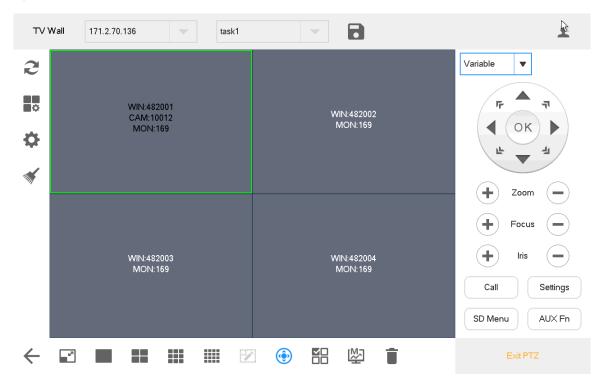

Figure 7-1

| Parameter          | Description                                                          |  |  |  |
|--------------------|----------------------------------------------------------------------|--|--|--|
| Step type          | It consists of fixed step and variable step.                         |  |  |  |
|                    | By selecting "Fixed", the step remains unchanged when PTZ            |  |  |  |
|                    | turns; it is always the set step value.                              |  |  |  |
|                    | By selecting "Variable", the step changes with the tilt of joystick. |  |  |  |
|                    | The larger tilt angle represents quicker turning speed.              |  |  |  |
| 8 direction keys   | Control turning direction of SD lens.                                |  |  |  |
| Zoom               | Set the zoom increase/decrease of PTZ lens.                          |  |  |  |
| Focus              | Set the focus increase/decrease of PTZ lens.                         |  |  |  |
| Iris               | Set the iris increase/decrease of PTZ lens.                          |  |  |  |
| Call               | Call the preset point, scan, tour and pattern.                       |  |  |  |
| Settings           | PTZ operation settings, including the preset point, scan, tour and   |  |  |  |
|                    | pattern.                                                             |  |  |  |
| SD menu            | Open and close SD menu.                                              |  |  |  |
| Auxiliary function | Lighting and wiper function.                                         |  |  |  |

Table 7-1

M Note

Use the joystick to control 8 directions of PTZ.

#### Call

Enter a number in the input box, such as "1". Click "Preset" to call the preset point 1.

It will be called successfully under the precondition that preset point 1 exists. Call methods of scan, tour and pattern are the same as that of preset point.

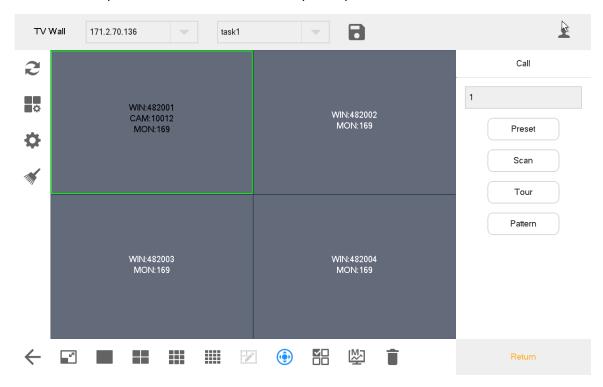

Figure 7-2

### Settings

#### **Settings of Preset Point**

- Step 1 Turn the camera to required position with the joystick or direction button.
- Step 2 Select "Preset".
- Step 3 Enter a preset point value in "Preset" input box, such as "1".
- Step 4 Click "Settings". Preset point 1 is set successfully.

#### **Settings of Tour**

- Step 1 Enter tour route value in "Tour No." input box.
- Step 2 Enter a preset point value in "Preset" input box and click "Add Preset" to add a preset point to the tour route.
  - ∭ Note
  - Multiple preset points can be added.
  - Click "Del Preset" to delete the preset point from this tour route. Repeat the
    operation to delete multiple preset points from this tour route. Preset points cannot
    be deleted in some protocols.
  - Click "Del Tour" to delete the present tour route.

#### **Settings of Pattern**

- Step 1 Enter pattern no. in the dialog box of pattern no..
- Step 2 Click "Start Pattern" to carry out operations of zoom, focus, iris or direction.
- Step 3 Click "Stop Pattern" to complete the settings of one pattern route.

#### **Settings of Scan**

Turn the camera to left margin with the joystick or direction button; click "Set Left" to determine left margin position. Set the right margin position in the same way, so as to complete the settings of scan route.

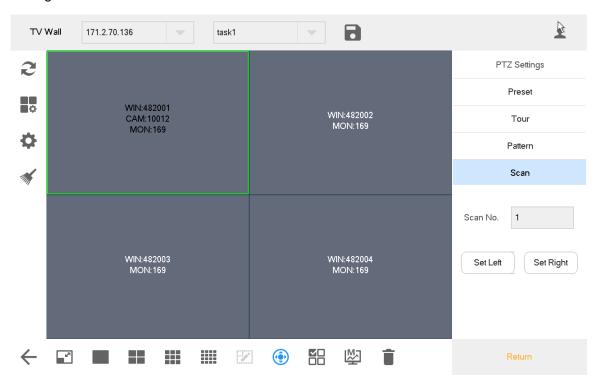

Figure 7-3

#### SD Menu

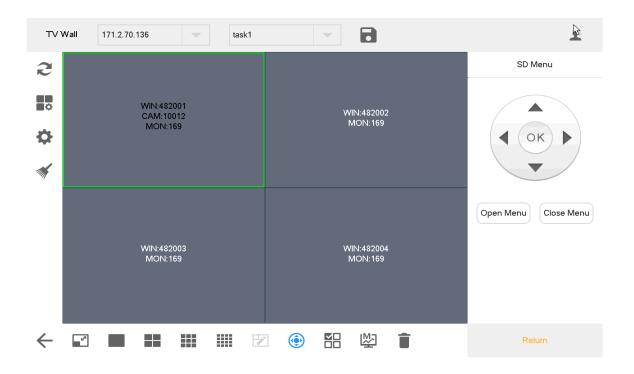

Figure 7-4

# **Auxiliary Function**

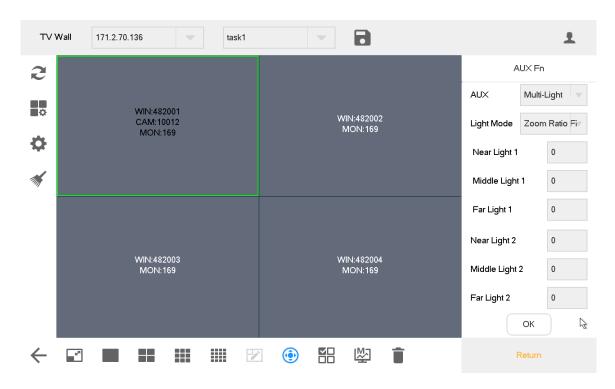

Figure 7-5

- Auxiliary function includes single light, multi-light and wiper.
- Light mode includes manual, SmartIR and zoom ratio first.
- Light strength: light strength can be set.
- Light angle: light angle can be set.

It consists of four parts, namely, device, general, account and system.

# 8.1 Device Management

#### 8.1.1 Add Device

Please refer to "3.5 Add Device".

# 8.1.2 Input Channel

Display input no., channel no., name, device, IP address and protocol of all channels. Meanwhile, modify input channel no..

At "Settings" interface, click "Device", and then click "Input Channel" tab to enter "Input Channel" interface, as shown in Figure 8-1.

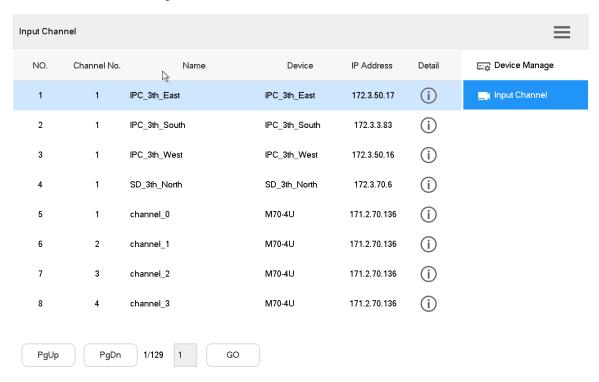

Figure 8-1

### Modify Input Channel No.

Click to modify input channel no. in the popped out dialog box.

# 8.2 General Settings

#### 8.2.1 Wired Network

Please refer to "3.4.1 Wired Network" for details.

#### 8.2.2 Wi-Fi

Please refer to "3.4.2 Wi-Fi" for details.

#### 8.2.3 Bluetooth

Default Bluetooth name of internet keyboard is "KEYBOARD".

- Step 1 At "General" interface, click "Bluetooth" tab to enter "Bluetooth" interface.
- Step 2 Click to enable Bluetooth.
- Step 3 Click to search nearby Bluetooth device.
- Step 4 Double click the searched device and the system will display "Connecting". After several seconds, the system will display "Connected", so it is connected successfully, as shown in Figure 8-2.

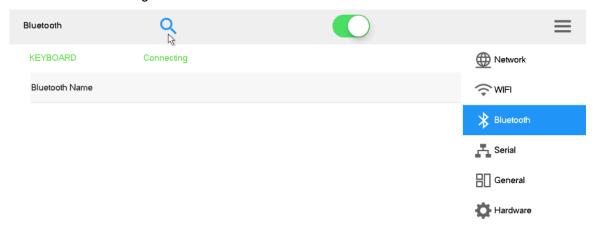

Figure 8-2

#### 8.2.4 Serial Port

Step 1 At "General" interface, click "Serial" tab to enter "Serial" interface, as shown in Figure 8-3.

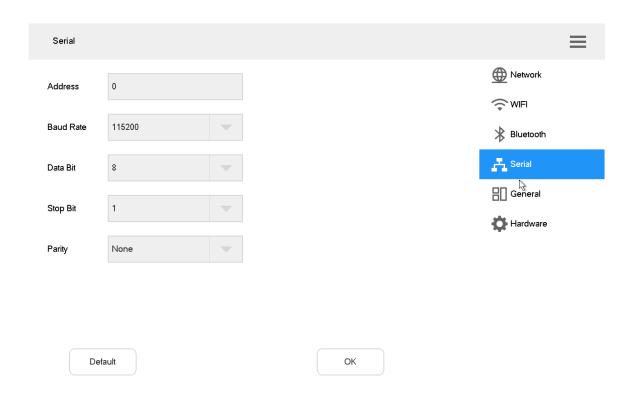

Figure 8-3

Step 2 Set the parameters. Please refer to Table 8-1 for details.

| Parameter | Description                                                                |  |
|-----------|----------------------------------------------------------------------------|--|
| Address   | In case of serial port control, identify devices according to the address. |  |
|           | Value ranges from 0 to 255.                                                |  |
| Baud rate | Baud rate ranges from 1200 to 115200. There are 8 levels available.        |  |
| Data bit  | Select data bit, including 5, 6, 7 and 8.                                  |  |
| Stop bit  | Select stop bit, including 1 and 2.                                        |  |
| Parity    | Select parity, including none, odd, even, checkmark and null parity.       |  |

Table 8-1

Step 3 Click "OK".

# 8.2.5 General

Set name, date and time etc. of internet keyboard.

Step 1 At "General" interface, click "General" tab to enter "General" interface, as shown in Figure 8-4.

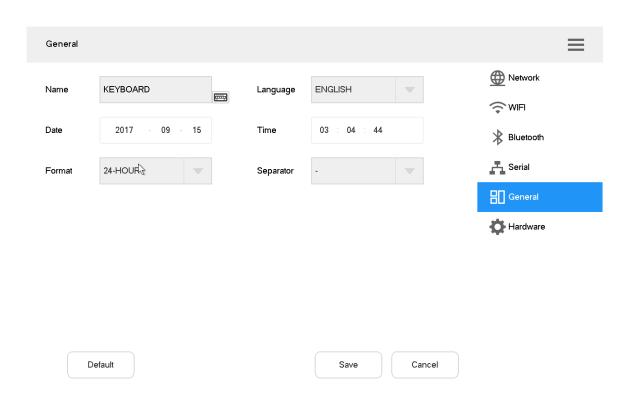

Figure 8-4

Step 2 Set the parameters. Please refer to Table 8-1 for details.

| Parameter | Description                                                                  |  |
|-----------|------------------------------------------------------------------------------|--|
| Name      | Set internet keyboard name.                                                  |  |
| Language  | Select language.                                                             |  |
| Date      | Set date.                                                                    |  |
| Time      | Set time.                                                                    |  |
| Format    | Set time format, including 24-hour and 12-hour.                              |  |
| Separator | Set date separator, including ".", "-" and "/". When it takes effect, system |  |
|           | time is displayed as "2017.08.08", "2016-08-08" and "2016/08/08".            |  |

Table 8-2

Step 3 Click "Save".

### 8.2.6 Hardware

Adjust volume, set the locking time of internet keyboard and screen off time.

Step 1 At "General" interface, click "Hardware" tab to enter "Hardware" interface, as shown in Figure 8-5.

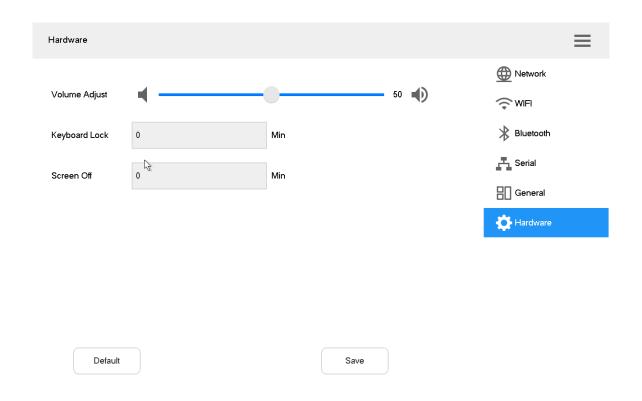

Figure 8-5

Step 2 Set the parameters. Please refer to Table 8-2 for details.

| Parameter     | Description                                                    |  |
|---------------|----------------------------------------------------------------|--|
| Volume adjust | Adjust the volume.                                             |  |
| Keyboard lock | After keyboard is locked, log in the device to enter it again. |  |
| Screen off    | Screen off time can be max. 60 minutes.                        |  |

Table 8-3

Step 3 Click "Save".

# 8.3 Account

View details of current account.

Step 1 At main interface, click "Settings" to enter settings interface.

Step 2 Click "Account" to enter the account interface, as shown in Figure 8-6.

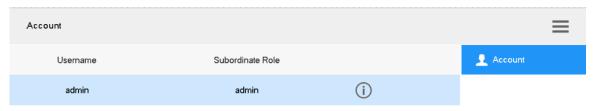

Figure 8-6

Step 3 Click to modify user's password.

# 8.4 System

# 8.4.1 Version Upgrade

Upgrade the device with USB disk.

Step 1 At "System" interface, click "Upgrade" tab to enter "Upgrade" interface, as shown in Figure 8-7.

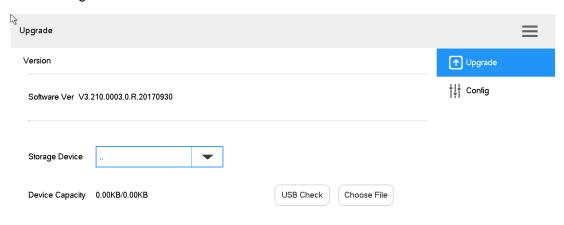

Figure 8-7

- Step 2 Insert USB disk into the internet keyboard, and click "USB Check".
- Step 3 Click "Choose Files" to upgrade.

# 8.4.2 Configuration

Import or export system configurations.

Step 1 At "System" interface, click "Config" tab to enter "Config" interface, as shown in Figure 8-8.

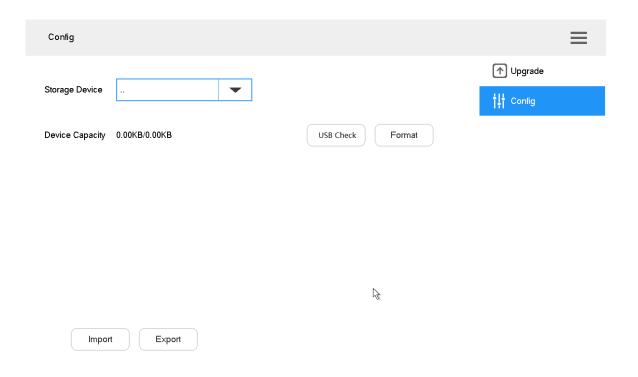

Figure 8-8

- Step 2 Insert USB disk into the internet keyboard, and click "USB Check". Detect all connected USB and capacity.
- Step 3 Import or export configurations.
  - Import config: import config info in USB disk into the internet keyboard.
  - Export config: export config info in the present keyboard to USB disk.

Mote Note

Click "Format" to format the USB disk.

Play back existing records.

- Step 1 At main interface, click "Playback" tab to enter "Playback" interface.
- Step 2 Select target device and channel.
- Step 3 Set the start time and end time.
- Step 4 Click "Search".

Display search results in the list, as shown in Figure 9-1.

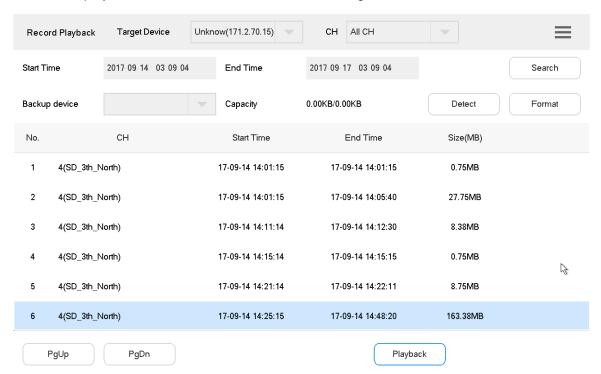

Figure 9-1

Step 5 Select one search result and click "Playback", as shown in Figure 9-2.

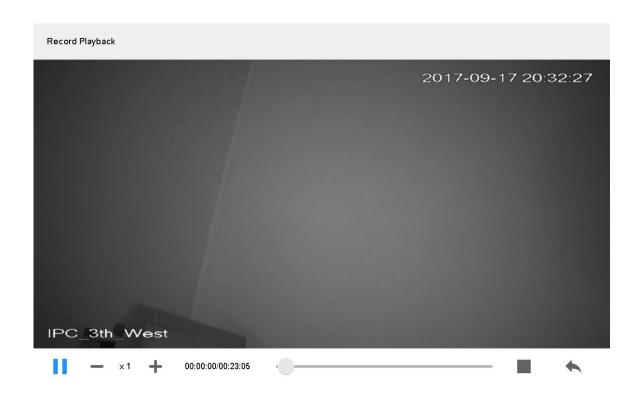

Figure 9-2

Step 6 Click to download the record to USB disk. Records in USB disk can be played back.

# 10 Extension

Control the devices with direct physical connection with internet keyboard. At present, it only supports to control speed dome with 485 port.

Step 1 At main interface, click "Extension" to enter "Analog Keyboard" interface, as shown in Figure 10-1.

| nalog Keyboard  |             |   |
|-----------------|-------------|---|
| Connection Mode | RS485       | • |
| Device Type     | Dome Camera |   |
| Address         | 1           |   |
| Protocol        | PELCOD      |   |
| Baud Rate       | 9600        |   |
| Data Bit        | 8           | _ |
| Parity          | Null        |   |
| Stop Bit        | 1           |   |
|                 | ОК          |   |

Figure 10-1

Step 2 Set the parameters. Please refer to Table 10-1 for details.

| Parameter       | Description                                                    |  |  |
|-----------------|----------------------------------------------------------------|--|--|
| Connection mode | Set the connection mode, which only supports RS485 at present. |  |  |
| Device type     | Enter device type.                                             |  |  |
| Address         | Enter device address.                                          |  |  |
| Protocol        | Select the protocol, including SD1, PELCOD and PELCOP.         |  |  |
| Baud rate       | Select baud rate.                                              |  |  |
| Data bit        | It includes 5, 6, 7 and 8.                                     |  |  |
| Parity          | It includes null, odd and even parity.                         |  |  |
| Stop bit        | It includes 1, 1.5 and 2.                                      |  |  |

Table 10-1

Step 3 Click "OK".

Open PTZ control interface to carry out PTZ control.

# Appendix 1 Technical Parameters

| Parameter          | Description                                                                |  |  |
|--------------------|----------------------------------------------------------------------------|--|--|
| LCD screen         | 10.1 inch TFT LCD screen, 1280×800 resolution                              |  |  |
| Touch screen       | 10.1 inch capacitance screen, 1280×800 resolution                          |  |  |
| Joystick           | 4D joystick                                                                |  |  |
| Video port         | 1 LCD screen and 4 HDMI ports. There are 5 output ports in total.          |  |  |
|                    | [Stream type] Support H.265, H.264, H264H, H264B, MJPEG, SVAC,             |  |  |
|                    | SmartH.264 and non-standard stream.                                        |  |  |
| Local decoding     | [Decoding performance] Support hardware decoding, 1200W/4K/1080P           |  |  |
|                    | [Split performance] At present, single screen supports max. 16-split, so 5 |  |  |
|                    | screens support 80-split in total.                                         |  |  |
| Audio input        | 1 audio input, 3.5mm stereo, support voice intercom function.              |  |  |
| Audio output       | 1 audio output, 3.5mm stereo                                               |  |  |
| Loudspeaker        | 1 loudspeaker to play audios.                                              |  |  |
| Network port       | Two 100M/1000M self-adaptive Ethernet ports                                |  |  |
| Wi-Fi              | Support                                                                    |  |  |
| USB port           | 4 USB ports, including 2 USB2.0 ports and 2 USB3.0 ports                   |  |  |
| RS485              | 1, as PTZ control port                                                     |  |  |
| RS232              | 2, as ordinary serial port (debugging), to control the recorder and other  |  |  |
| 10232              | devices                                                                    |  |  |
| RS422              | 1                                                                          |  |  |
| Power input        | DC 12V 4A                                                                  |  |  |
| Operating          | -10℃~55℃                                                                   |  |  |
| temperature        | -10 0 33 0                                                                 |  |  |
| Operating humidity | 10%∼95% 86kPa∼106kPa                                                       |  |  |
| Dimension          | Host: 425mm×194mm×59mm (length × width× height, excluding joystick         |  |  |
|                    | / antenna)                                                                 |  |  |
|                    | Keyboard: 421mm×105mm×26mm (length × width× height)                        |  |  |
| Weight             | 3.73kg                                                                     |  |  |

Appendix Table 1-1 Technical Parameters